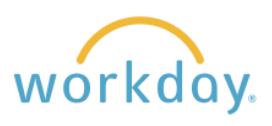

# New Workday Inbox Called "My Tasks"

## **Current Inbox View**

In the current view, the section containing tasks to complete is called the Inbox. Upon clicking on Go to All Inbox Items, you are presented with a list of tasks, with tasks that have yet to be completed under Actions, and tasks that have been completed under Archive.

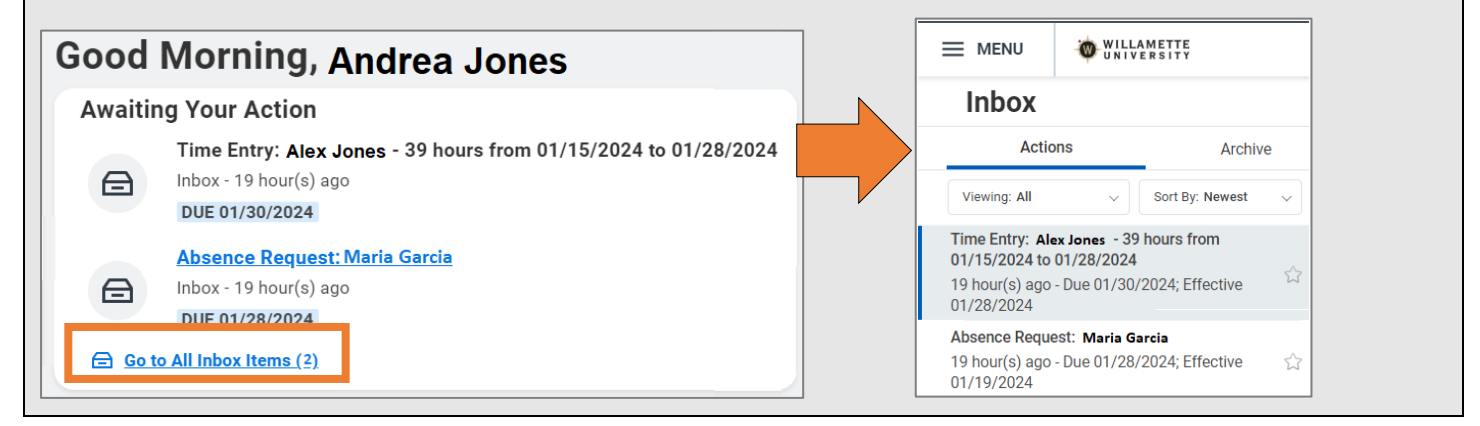

# **Revision to My Tasks**

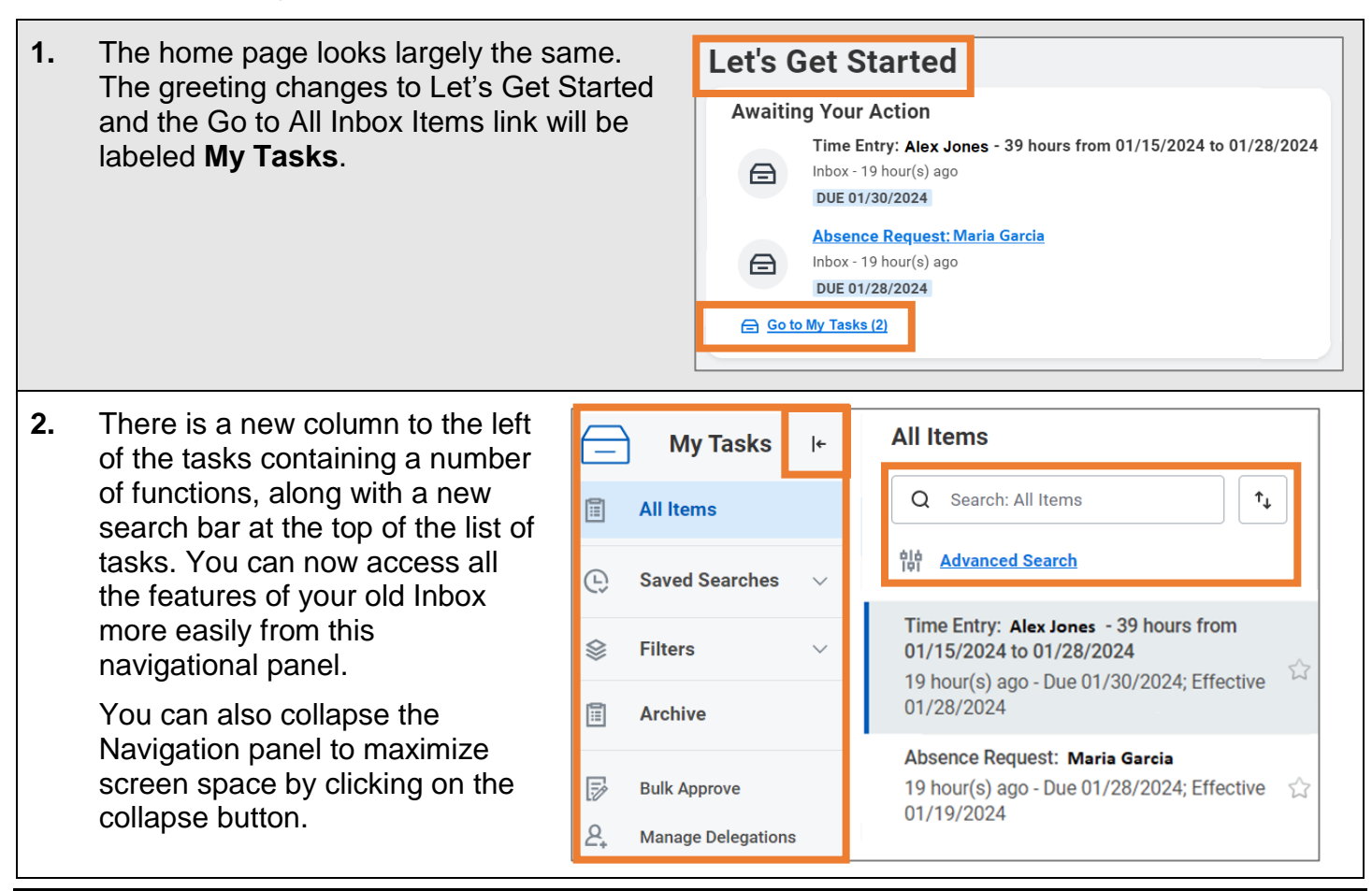

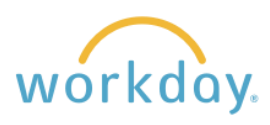

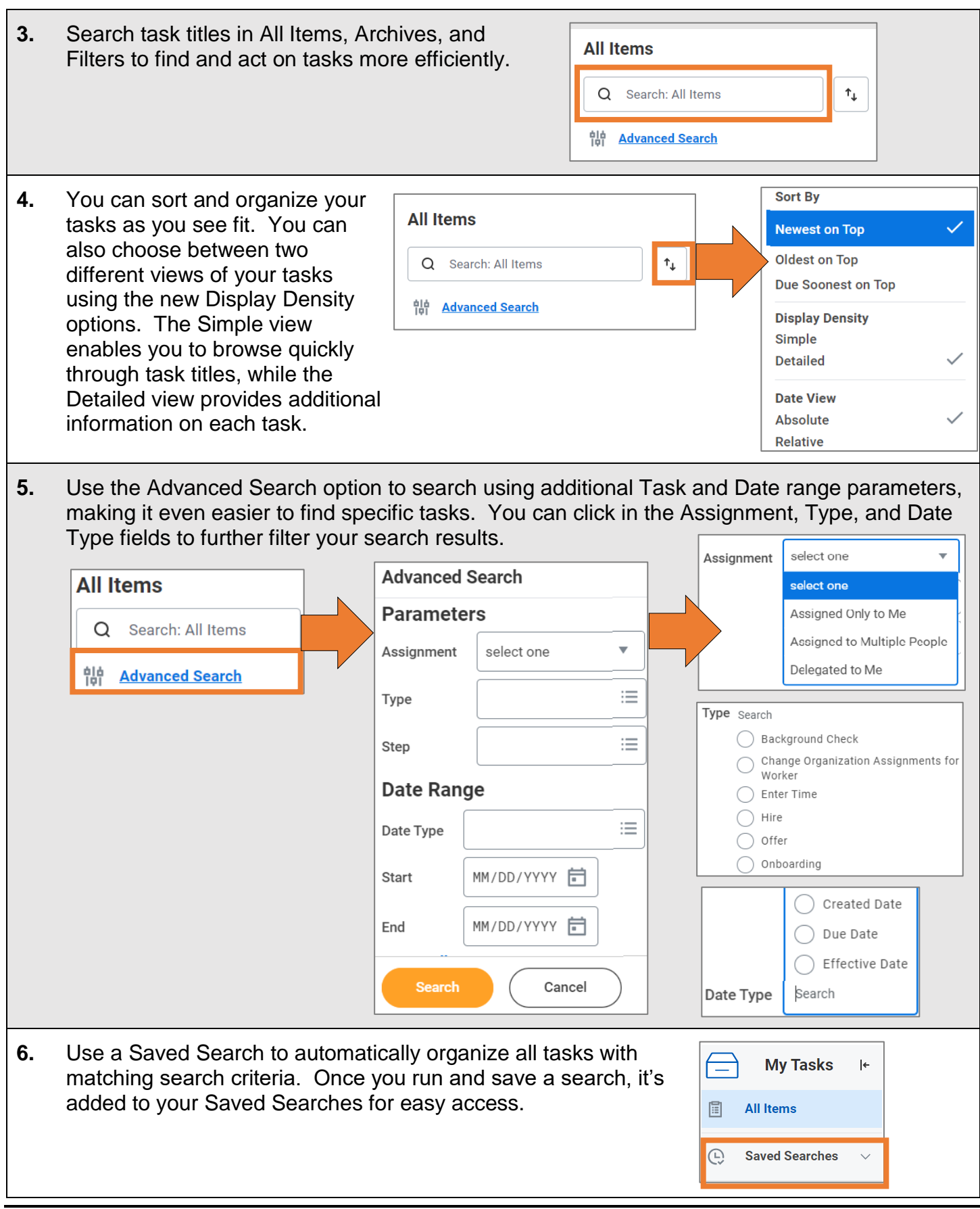

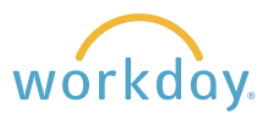

# New Benefits and Pay Hub

#### **Current Navigation**

Currently, as shown below, there are two separate menu items used to obtain information about your pay and your benefits. Clicking upon one of them will open up a grid divided by action items in the first column and items you can view in the second column.

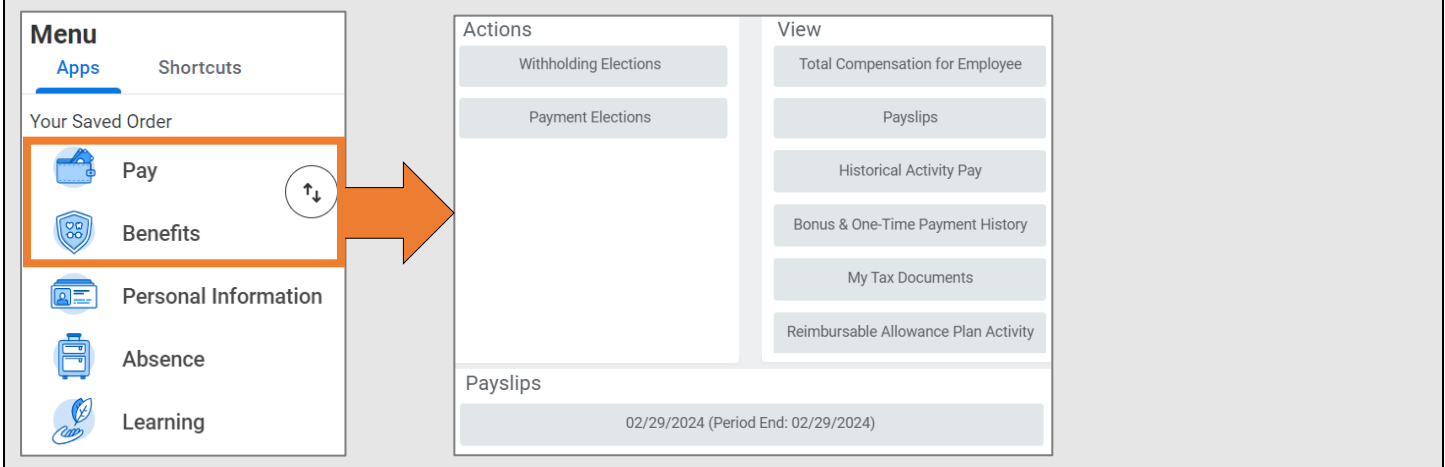

#### **New Navigation**

The new navigation combines the previously separate Benefits and Pay menu selections to one menu choice, Benefits and Pay. After clicking Benefits and Pay, you will be led to an overview screen containing your most recent pay, paycheck deduction, current benefit costs, compensation history, and a high-level compensation summary. You can click on links in each section to obtain more detailed information.

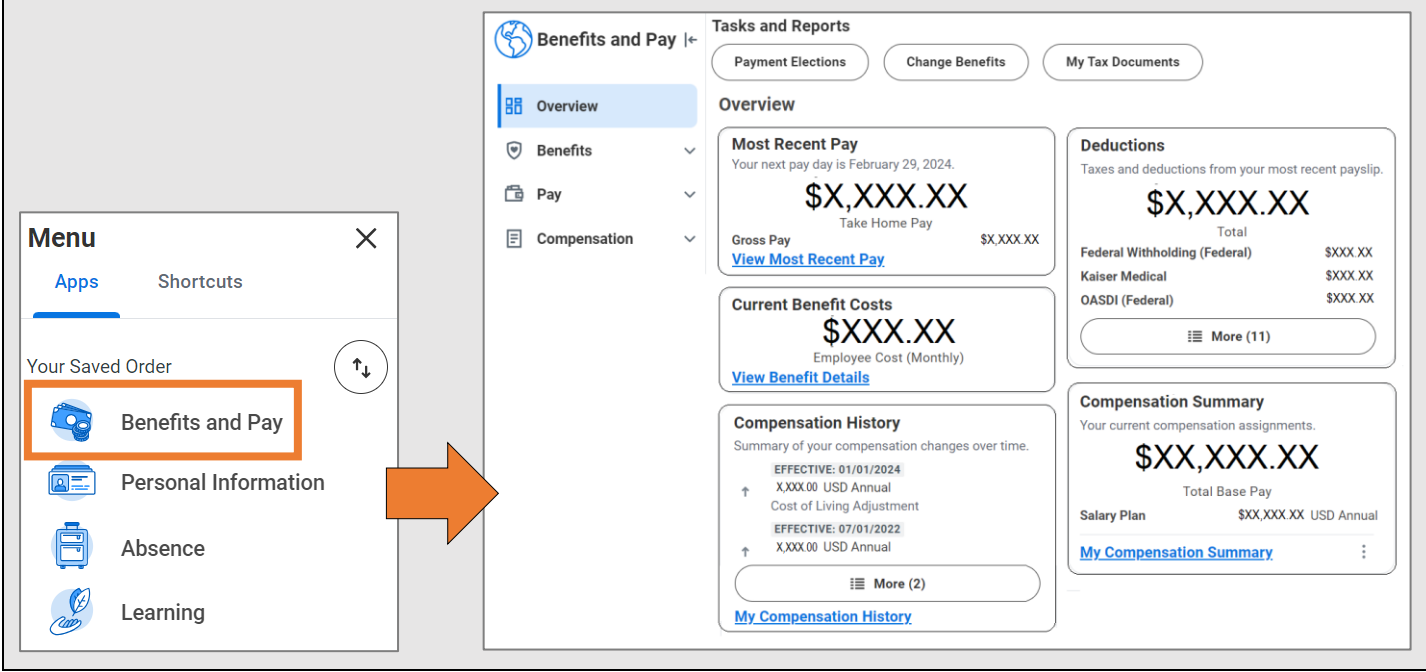

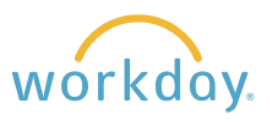

# **Benefits Pages**

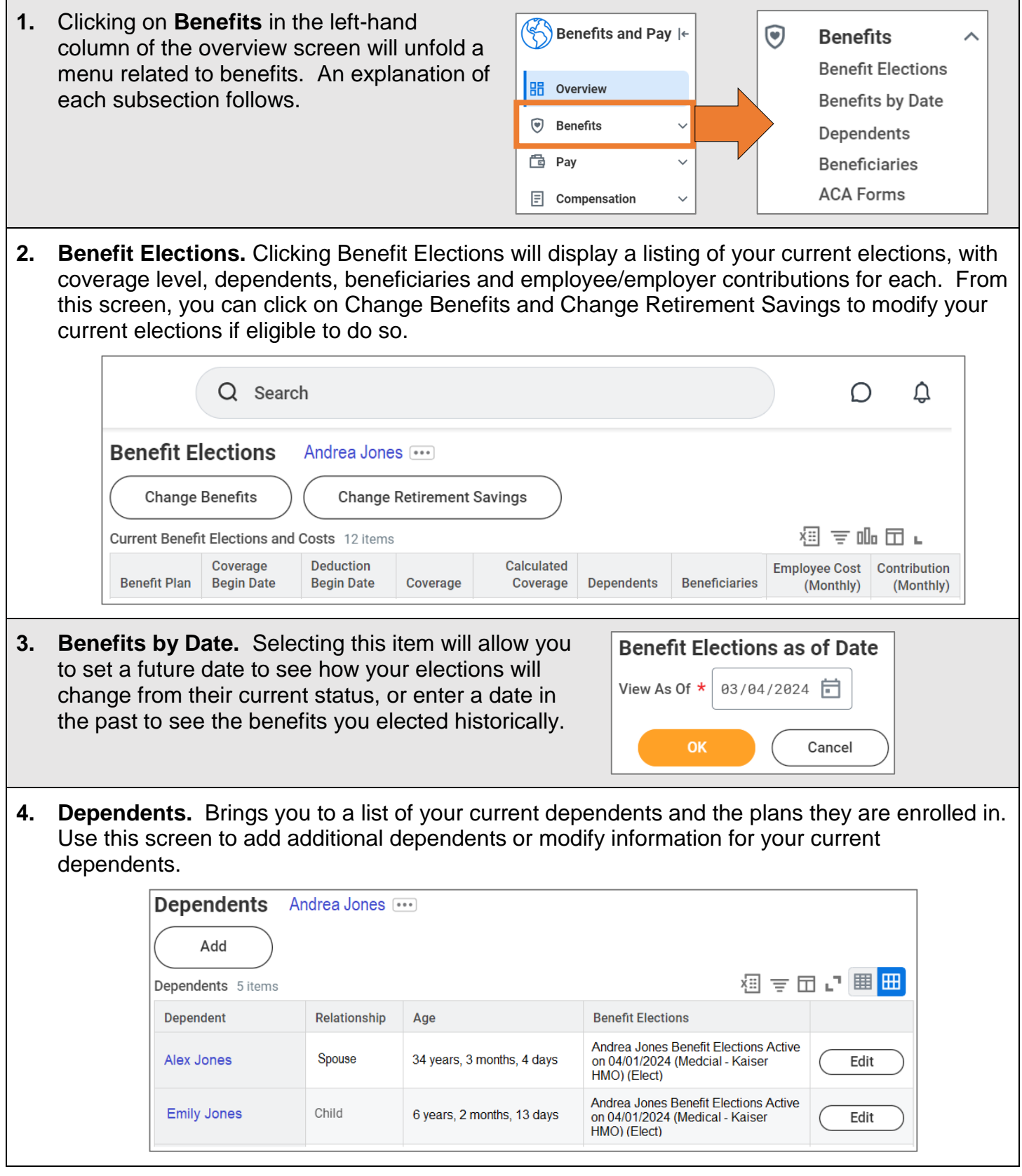

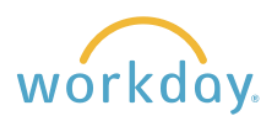

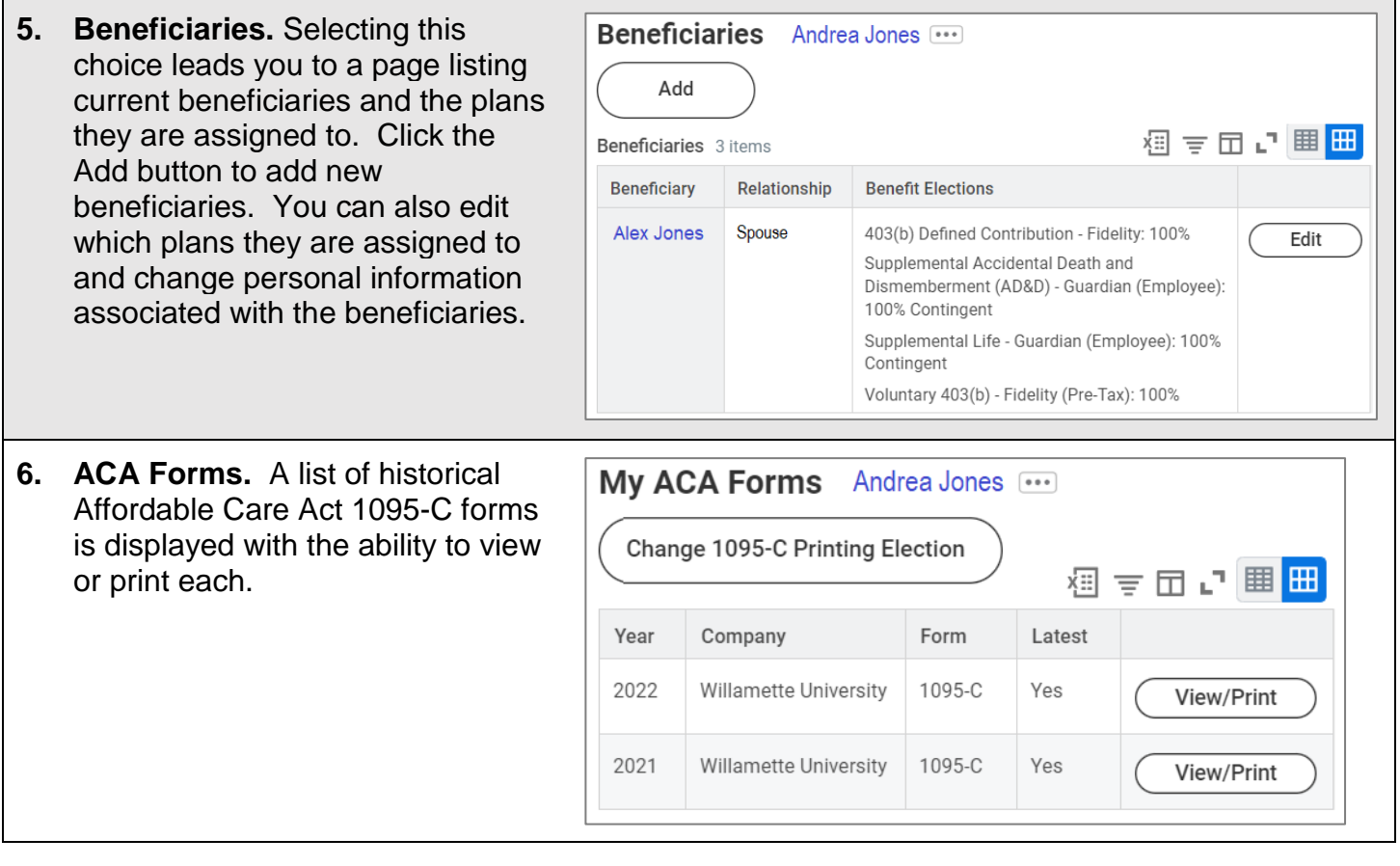

(continued on next page)

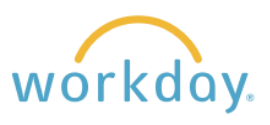

### **Pay Pages**

**1.** To get more details about  $\left(\frac{1}{2}\right)$ Benefits and Pay |← your pay information, click **Pay** in the submenu. **品** Overview **9** Benefits 骨 Pav ㅅ **色** Pay Payments Tax  $\boxed{=}$  Compensation  $\checkmark$ **2. Payments.** This selection leads to a summary screen divided into four sections. • In the top section, **Payroll Hub - Worker Payments Information** you can click buttons Compare Period Pay History Earnings/Deductions History to compare two paychecks and **Recent Pay** review your pay/ **Most Recent Pay Deductions** earnings and Taxes and deductions from your most recent payslip. Your next pay day is February 29, 2024. deduction history by XXX.XX, \$X.XXX.XX date range. Total Take Home Pay **Federal Withholding (Federal) SXXX XX** • **Recent Pay** displays **Gross Pav** \$X XXX XX **Kaiser Medical** \$XXX.XX **View Most Recent Pay** your take home pay **OASDI** (Federal) *<u><i><u>\*xxx</u>*</u> from your most  $\equiv$  More (11) recent paycheck as well as a list of the **All Payslips** current deductions ∕⊟ ᆕ 빠 ㅁ 고 |⊞ <mark>⊞</mark> Payslips 10 items taken out of your **Period Start Period End** Gross **Net Payment Date** Company View Print Date Date Amount Amount paycheck. 01/31/2024 01/01/2024 01/31/2024 **Willamette University XXXXXX XXXXXXX** View Print • **All Payslips** lists 12/29/2023 12/01/2023 12/31/2023 **Willamette University** payslips by pay date, **X XXX XX** X XXX XX View Print with the ability to View All 97 Payslips view details and/or print them. **Payment Elections** • **Payment Elections** Add provides a view of 细言い 田田 1 item the current direct **Payment Elections** Account deposit in use with Pay Type **Payment Type** Account **Number Distribution** Action the ability to add Regular Payroll Direct Deposit Bank Of America \*\*\*\*\*\* 1234 \*\*\*\*\*\* 9003 Balance Edit more as desired.

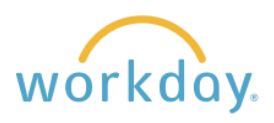

**3. Tax.** This page lists your historical W-2 forms, with the ability to view and/or print each.

> You can also opt out of paper delivery of the W-2 on this page, which allows you to retrieve the information more quickly in January.

#### **Payroll Hub - Worker Tax Information Tax Forms Printing Elections** 個 三 田 ご 囲 田 1 item **Printing Election** Company **Current Year End Tax Document Printing Election Willamette University** You are currently not receiving a paper copy of your Year End Tax Edit Documents. **All Tax Documents** 須 デ 団 ご 囲 冊 7 items **Tax Year Company Name Tax Form Issued Date Employee Copy** 2023  $W-2$ 01/11/2024 Willamette University View/Print 2022 Willamette University  $W-2$ 01/12/2023 View/Print

### **Compensation Pages**

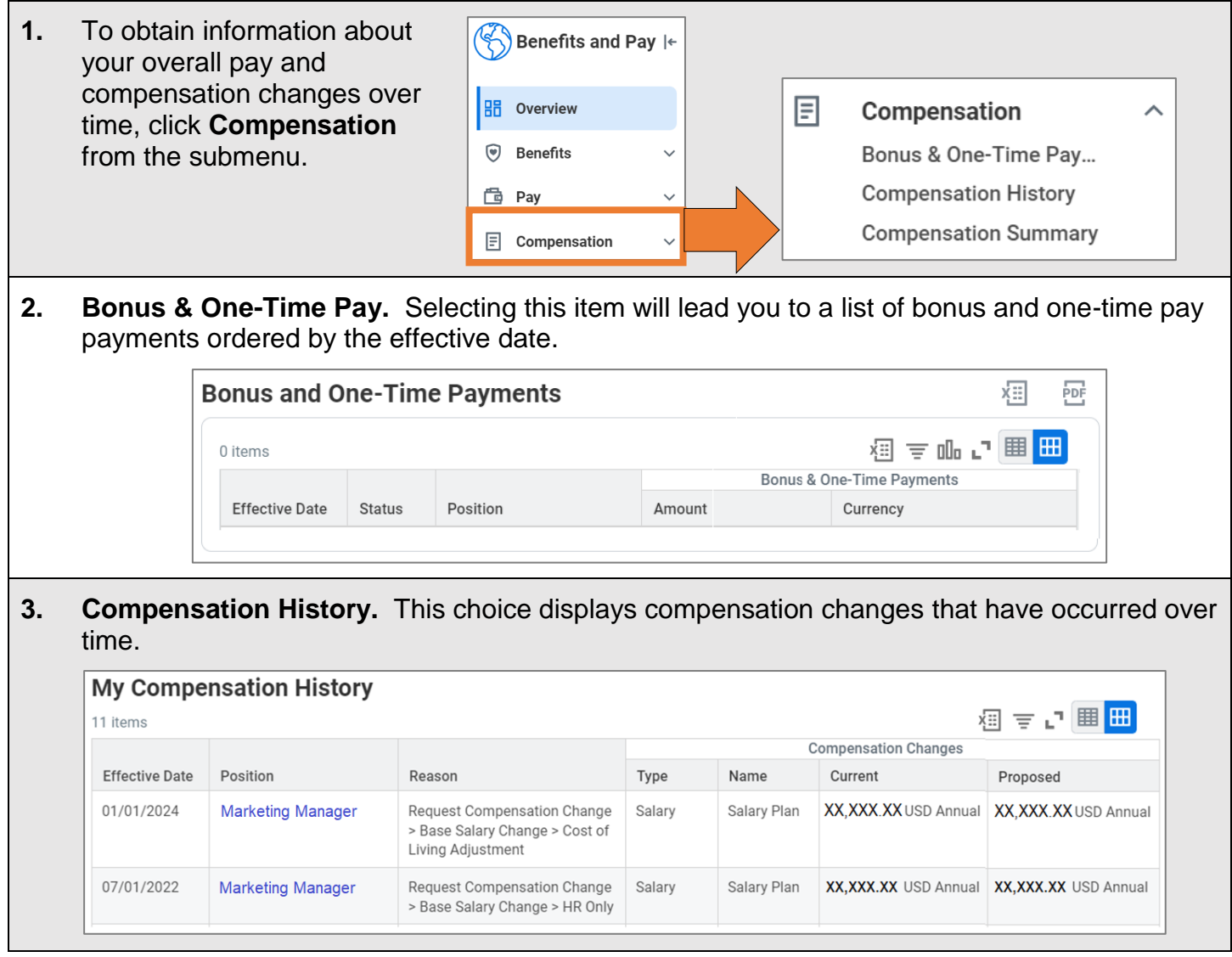

Г

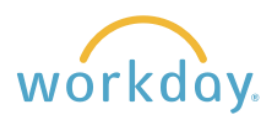

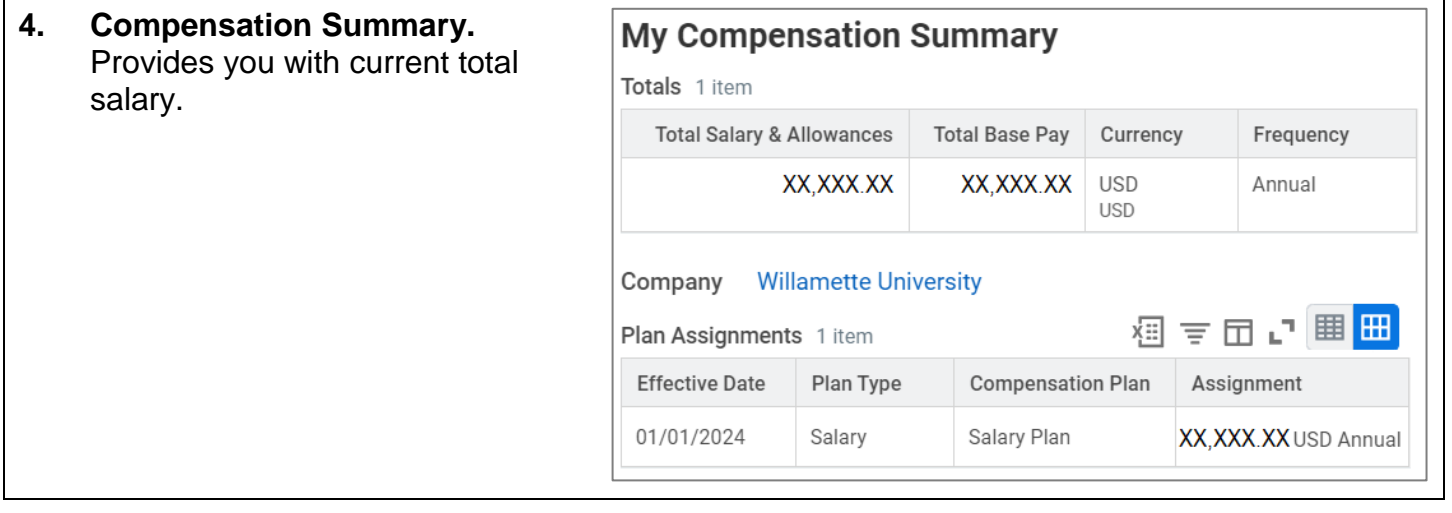